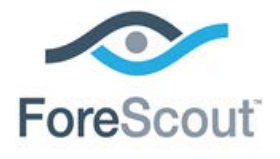

# Customize Screen Elements for Mobile Endpoints

How-to Guide

**CounterACT Version 7.0.0**

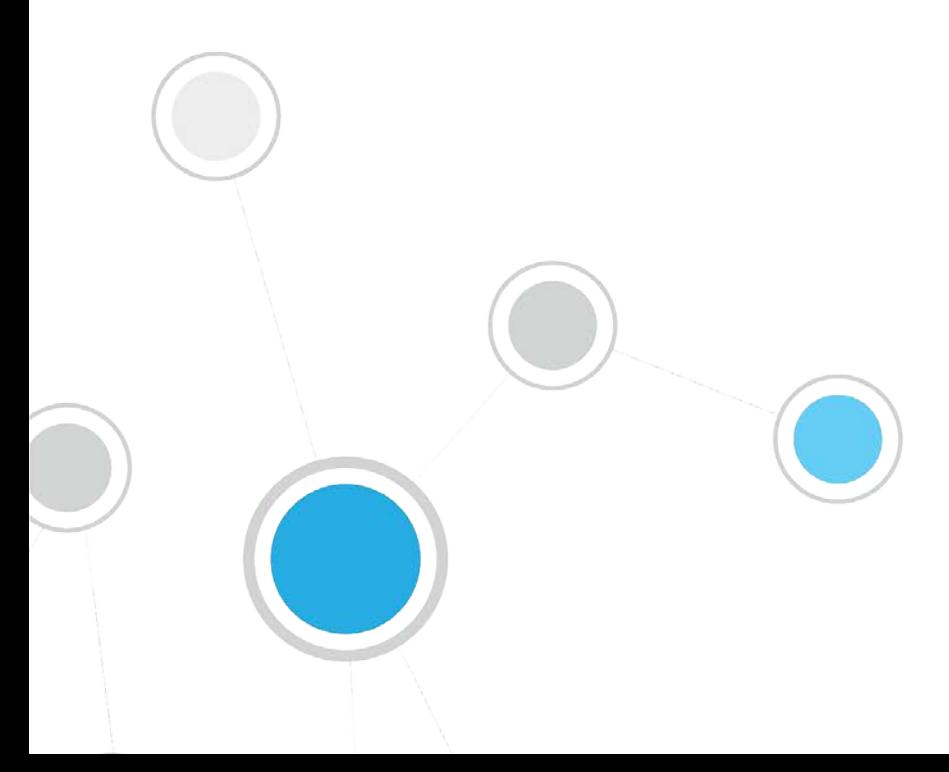

# **Table of Contents**

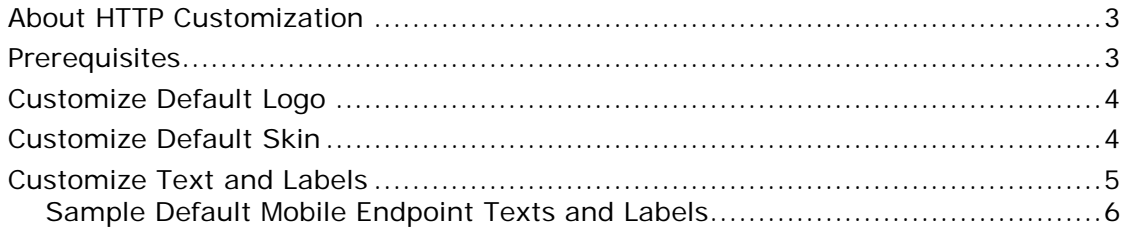

# <span id="page-2-0"></span>**About HTTP Customization**

HTTP redirection pages that appear on mobile endpoints can be designed to reflect enterprise graphic branding and terminology. In addition, mobile endpoint messages can be customized and localized. These pages are generated when using the following CounterACT HTTP actions:

- *HTTP Login*
- *HTTP Notification*
- *HTTP LocalHost Login*
- *Start SecureConnector*

## *Sample Mobile Page*

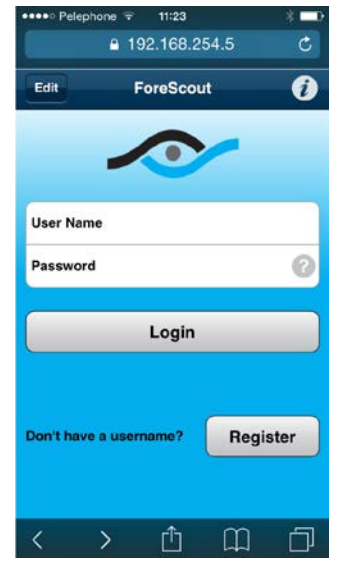

This document describes how to customize the logo and skin of the mobile pages generated by CounterACT HTTP actions. Information is also available about text and label customization. Texts and label edits you make are applied to both desktop and mobile devices, with the exception of three items that are only applied to mobile endpoints. See [Customize Text and Labels](#page-4-0) for information about these items.

## **Desktop Only Graphic Customizations**

*HTTP Customization Page* features are applicable only to desktop pages. Customizations made using this feature do not impact mobile devices. The HTTP Customization Page feature is accessed by selecting *Tools>Options> HTTP>Customize HTTP Page.*

## <span id="page-2-1"></span>**Prerequisites**

Knowledge of CSS & JavaScript is recommended when working with skin and logo customization.

# <span id="page-3-0"></span>**Customize Default Logo**

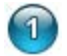

## **Update the Logo**

- **1.** Prepare a new logo image. Recommended size is approximately 120x40 pixels. *In this example it is named image 'logo.png'*
- **2.** Log in to an Enterprise Manager or stand-alone Appliance.
- **3.** Copy the image to the following location:

*/usr/share/tomcat5/webapps/portal/customize/mobile/logo.png*

**4.** Go to the following file:

*/usr/share/tomcat5/webapps/portal/customize/mobile/mobile\_customize.css*

The file is empty by default.

**5.** Add the following text to the end of the file:

```
.fore_icon
{background-image: url(logo.png);}
@media only screen and (-webkit-min-device-pixel-ratio: 2)
{.fore_icon{ background-image: url(logo.png);}}
```
**6.** Save the file.

## **Distribute the Logo Change across your Deployment**

- **1.** Run the following fstool commands on an Enterprises Manager:
	- − *fstool oneach -c scp /usr/share/tomcat5/webapps/portal/customize/mobile/logo.png*  The following prompt appears: *End: Done all in x seconds*
	- − *fstool oneach -c scp /usr/share/tomcat5/webapps/portal/customize/mobile/mobile\_customize.c ss*

The following prompt appears:*End: Done all in x seconds*

- − *fstool oneach fstool www restart*
- **2.** Run the following fstool command on a stand-alone Appliance:
	- − *fstool www restart* The following prompt appears: *Starting CounterACT web server*

## <span id="page-3-1"></span>**Customize Default Skin**

You must be familiar with Java script and CSS functionality to update the skin.

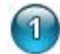

#### **Update the Skin**

- **1.** Log in to an Enterprise Manager or stand-alone Appliance.
- **2.** Edit the following files to reflect the skin customization you want.

/usr/share/tomcat5/webapps/portal/customize/mobile/mobile\_customize.css

/usr/share/tomcat5/webapps/portal/customize/mobile/mobile\_customize.js

- *Both files are empty by default. Refer to jQuery mobile framework as reference.*
- **3.** Save the files.

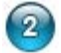

## **Distribute the Skin Change across your Deployment**

## *Enterprise Manager*

- **1.** If you are working with an Enterprise Manager, run the following fstool commands:
	- − *fstool oneach -c scp /usr/share/tomcat5/webapps/portal/customize/mobile/mobile\_customize.c ss* The following prompt appears: *End: Done all in x seconds*
	- − *fstool oneach -c scp /usr/share/tomcat5/webapps/portal/customize/mobile/mobile\_customize.j s* The following prompt appears: *End: Done all in x seconds*
	- − *fstool oneach fstool www restart*

## *Stand-alone Appliance*

- **1.** If you are working with a stand-alone Appliance, run the fstool command:
	- − *fstool www restart* The following prompt appears: *Starting CounterACT web server*

# <span id="page-4-0"></span>**Customize Text and Labels**

Several CounterACT HTTP actions include texts and labels displayed on mobile endpoints. You can edit these items or can localize them so that they appear in any language that your operating system supports.

## <span id="page-5-0"></span>**Sample Default Mobile Endpoint Texts and Labels**

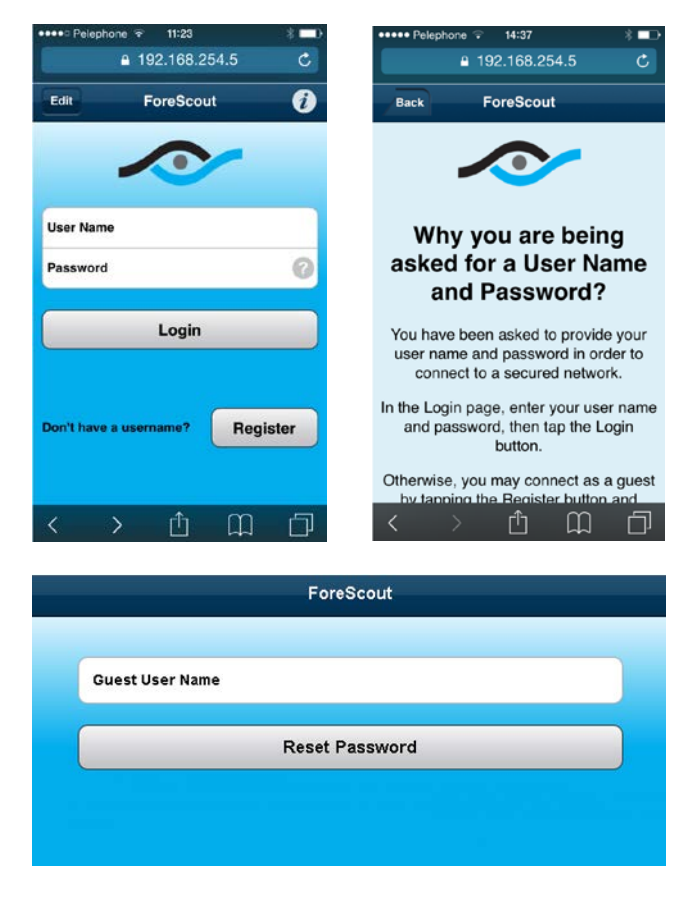

Text and label edits you make are applied to both desktop and mobile endpoints, with the exceptions of three items that are only applied to mobile endpoints. These three items are described in this section.

You can apply HTML formatting code to texts; for example bold and underlines. A new line <Enter> in action text areas is automatically translated to a <br/> <br/>stag.

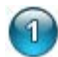

## **Localize/Customize HTTP Mobile Redirect Texts**

- **1.** Select **Options** from the **Tools** menu and then select **Advanced**>**Language Localization**>**Endpoint Messages**.
- **2.** Type the word *mobile* in the search field.

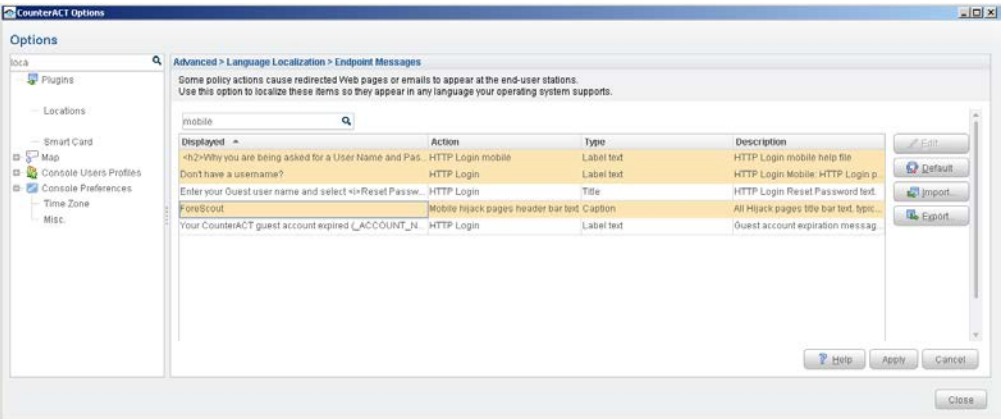

**3.** Select an entry and select **Edit**. The Edit Locale Text dialog box opens.

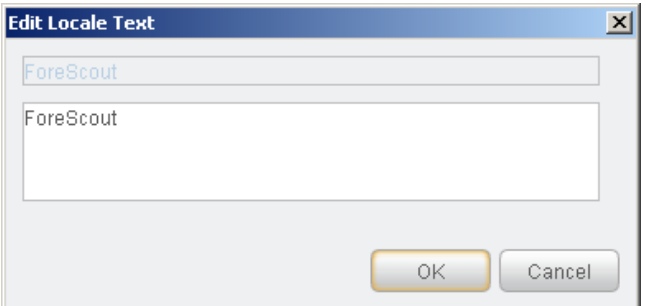

- **4.** Type in the new text.
- **5.** Select **OK**. You can select **Default** to return to the default text.

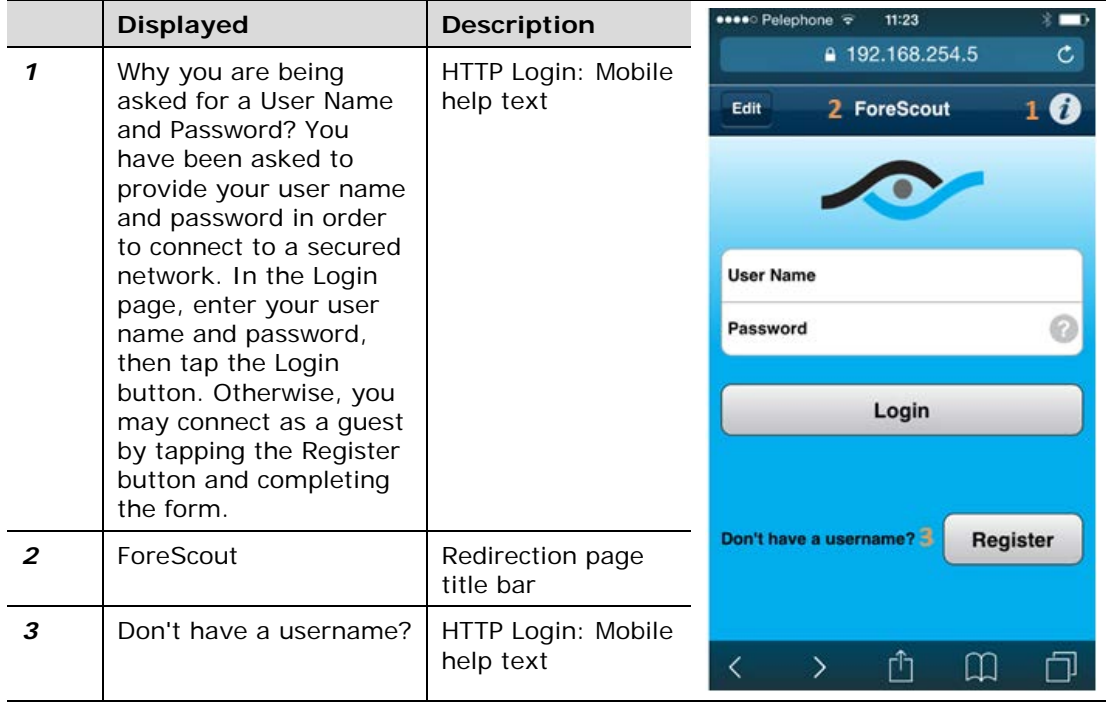

# **Legal Notice**

Copyright © ForeScout Technologies, Inc. 2000-2016. All rights reserved. The copyright and proprietary rights in this document belong to ForeScout Technologies, Inc. ("ForeScout"). It is strictly forbidden to copy, duplicate, sell, lend or otherwise use this document in any way, shape or form without the prior written consent of ForeScout. All other trademarks used in this document are the property of their respective owners.

These products are based on software developed by ForeScout. The products described in this document are protected by U.S. patents #6,363,489, #8,254,286, #8,590,004, #8,639,800 and #9,027,079 and may be protected by other U.S. patents and foreign patents.

Redistribution and use in source and binary forms are permitted, provided that the above copyright notice and this paragraph are duplicated in all such forms and that any documentation, advertising materials and other materials related to such distribution and use acknowledge that the software was developed by ForeScout.

Unless there is a valid written agreement signed by you and ForeScout that governs the below ForeScout products and services:

- If you have purchased any ForeScout products, your use of such products is subject to your acceptance of the terms set forth at [http://www.forescout.com/eula/;](http://www.forescout.com/eula/)
- If you have purchased any ForeScout support service ("ActiveCare"), your use of ActiveCare is subject to your acceptance of the terms set forth at [http://www.forescout.com/activecare-maintenance-and-support-policy/;](http://www.forescout.com/activecare-maintenance-and-support-policy/)
- If you have purchased any ForeScout Professional Services, the provision of such services is subject to your acceptance of the terms set forth at [http://www.forescout.com/professional-services-agreement/;](http://www.forescout.com/professional-services-agreement/)
- If you are evaluating ForeScout's products, your evaluation is subject to your acceptance of the applicable terms set forth below:
	- If you have requested a General Availability Product, the terms applicable to your use of such product are set forth at: [http://www.forescout.com/evaluation](http://www.forescout.com/evaluation-license/)[license/.](http://www.forescout.com/evaluation-license/)
	- If you have requested an Early Availability Product, the terms applicable to your use of such product are set forth at: [http://www.forescout.com/early-availability](http://www.forescout.com/early-availability-agreement/)[agreement/.](http://www.forescout.com/early-availability-agreement/)
	- If you have requested a Beta Product, the terms applicable to your use of such product are set forth at: [http://www.forescout.com/beta-test-agreement/.](http://www.forescout.com/beta-test-agreement/)
	- If you have purchased any ForeScout Not For Resale licenses, such license is subject to your acceptance of the terms set forth at [http://www.forescout.com/nfr-license/.](http://www.forescout.com/nfr-license/)

Send comments and questions about this document to: [documentation@forescout.com](mailto:documentation@forescout.com)

2016-07-25 15:21